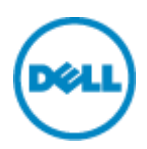

# **Dell シンクライアント検証機 Quick Start Guide**

# **Windows 10 IoT Enterprise 編**

本ドキュメントでは、Dell より貸出させていただいた、シンクライアント機(WIE10 モデル)をご利用いただくための基本的 な概念と操作方法について説明しています。

## **OS の起動**

通常のPCと同様に電源ボタンを押していただくことで、Windows 10 IoT Enterpriseが起動します。通常のWindows 10 とは異なり、ログオン画面は表示されずに一般ユーザ "User"としてログインした状態でデスクトップが表示されます。

## **アプリケーションの起動**

既存で導入されている Internet Explorer や各種 VDI 接続用のクライアントアプリケーション(Citrix Receiver、 Remote Desktop Client、VMware Horizon Client)などを使用して、各種接続先へ接続を行います。

## **RAMDisk の動作について**

シンクライアントではメモリ領域を使用した一時的なストレージ領域として RAMDisk を持っています。既存では Z ドライブと して認識されます。また、下記書き込みについても全て RAMDisk へ書き込まれる仕様となっており、OS 再起動時に失わ れます。

- ブラウザの Web ページキャッシュ
- ブラウザの履歴
- ブラウザのクッキー
- ブラウザのキャッシュ
- 一時的なインターネットファイル
- プリンタスプール
- ユーザおよびシステムの一時ファイル

RAMDisk は Admin ユーザでログインし、デスクトップの『Dell Thin Client Application』を起動し、左ペインの『RAM Disk』の項目より設定変更が可能です。RAMDisk の最大容量は搭載メモリ容量 4GB 以下の端末ではメモリ容量の 20%、4GB より大きい端末ではメモリ容量の 10%程度として頂くことを推奨しています。※2GB 以上搭載の端末での 最大の RAMDisk サイズは 1GB です。

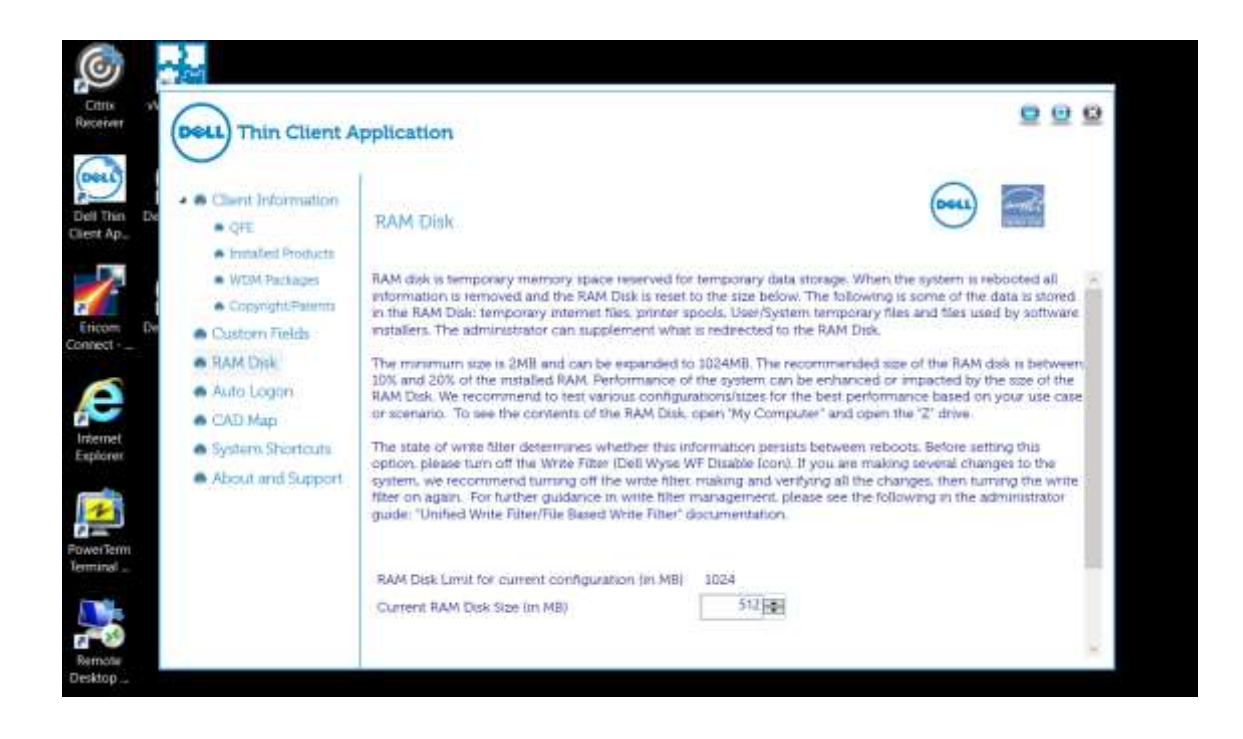

#### **Write Filter の動作について**

Windows 10 IoT Enterprise では Unified Write Filter が有効になっています。Unified Write Filter が有効に なっている状態では、フラッシュ(C ドライブ)への書き込みはできず、ユーザが加えた変更、保存したファイルは全てメモリ上 の Write Filter のキャッシュとして保存され、再起動時には失われる仕組みとなっています。このため、ネットワークの設定や 追加したアプリケーションも再起動によって失われることになります。アプリケーション導入などシンクライアント端末に変更を加 える場合、管理者ユーザとしてログインし、Unified Write Filter を無効化してから、変更作業を実施することが必要です。

# **管理者ユーザ(Admin)としてのログイン方法**

User アカウントからのログオフにより、ログインユーザの選択画面に遷移します。この画面より Admin としてログインすること が可能です。ログインパスワードは以下の通りです。

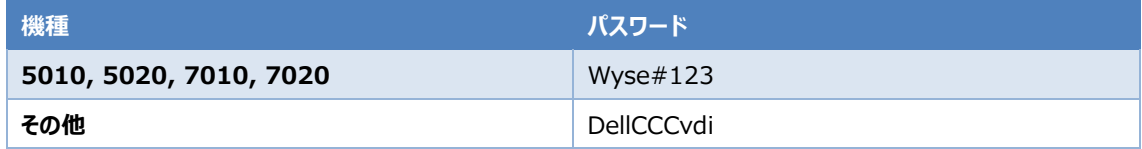

#### **Universal Write Filter 無効化手順**

Admin ユーザー(管理者アカウント)でログオンするとデスクトップ上に[Dell Wyse WF Disable]のアイコンが表示されて います。このアイコンをダブルクリックして実行します。実行すると OS が自動的に再起動されます。再起動後に再度、管理 者ユーザとしてログインして、必要な変更作業を実施します。

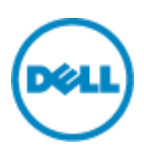

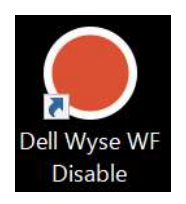

### **Write Filter 有効化手順**

変更作業完了後は[Dell Wyse WF Enable]のアイコンを実行して Write Filter を有効にします。FBWF Enable を 実行すると自動的に OS が再起動します。

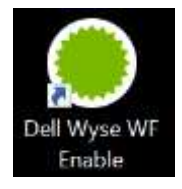

### **OS 環境の初期化方法**

様々な設定変更を試された後に、初期化(工場出荷状態)に戻したいといった場合には、以下の様な初期化手順を実 施してください。

# 1. OS イメージの入手

Dell Wyse Support Download ページにアクセスします。

<https://appservices.wyse.com/pages/serviceandsupport/support/downloads.asp>

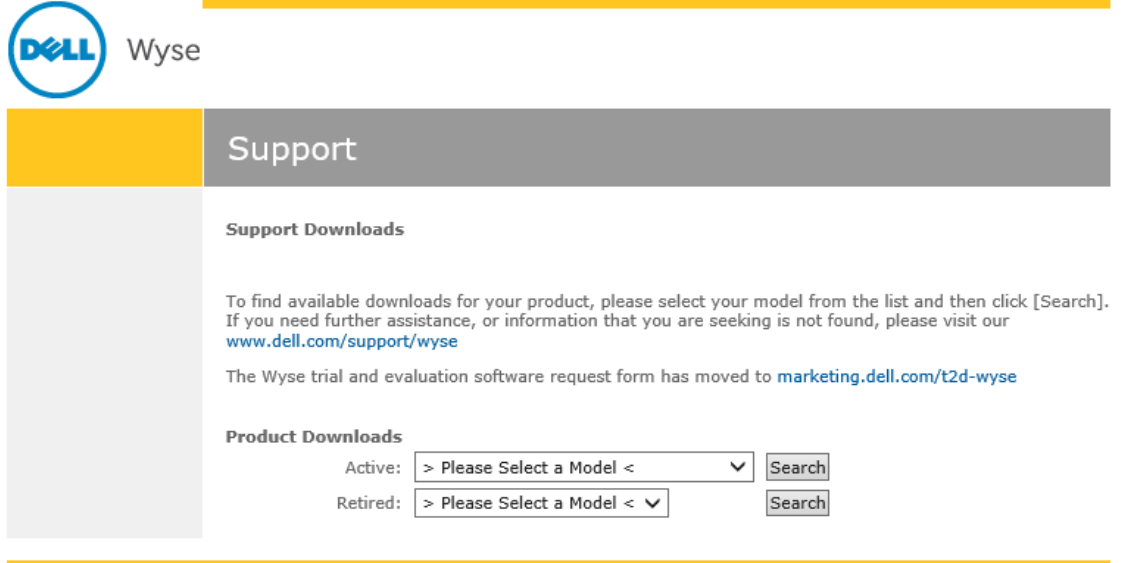

Terms of use | Privacy statement | Copyright 2014 Dell Inc.

Active の選択肢からお使いのシンクライアントを選択します。本サイトは古い機種名称での記載となっているため、下記を 参考としてください。

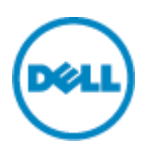

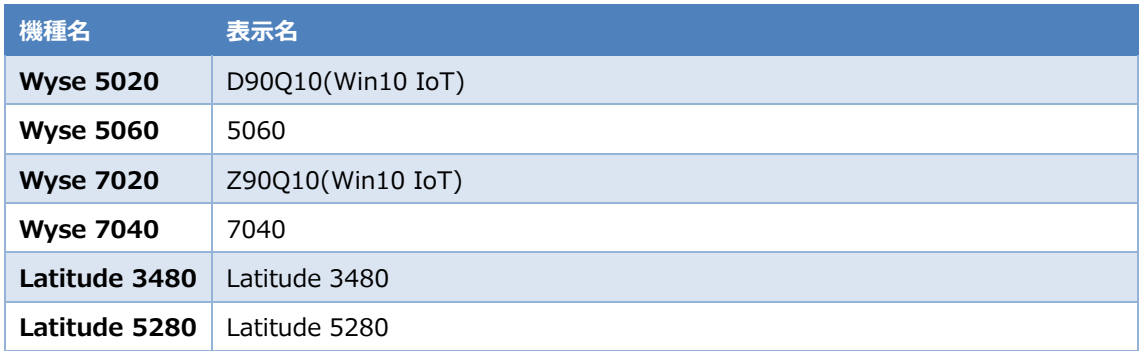

Firmware Download より OS イメージをダウンロードします。最新の日付のファイルをダウンロードしてください。Windows 10 IoT Enterprise のイメージは Unified Build(多言語対応イメージ)となっております。Unified Build イメージは初 期セットアップ時に元々プリインストールされていた言語版の設定にて立ち上がる仕組みを持っております。 弊社ダウンロードサイトから入手頂いたファイルは、Windows 標準の Zip では解凍できないため、7zip または WinRAR などのユーティリティーを利用して解凍してください。

2. USB Image Tool の入手

OS イメージをシンクライアント端末へ導入するには USB Image Tool を利用します。以下のサイトより最新の USB Image tool を入手します。

<https://downloads.dell.com/wyse/USBFT/>

作業用端末にて、ダウンロードした exe ファイルを実行して USB Image Tool をインストールします。

3. OS イメージ展開用 USB フラッシュモジュールの作成 USB Image Tool を使用して OS イメージ展開用の USB フラッシュモジュールを作成します。 USB Image Tool を立ち上げて、左の Task ペインより『Image Push』を選択します。

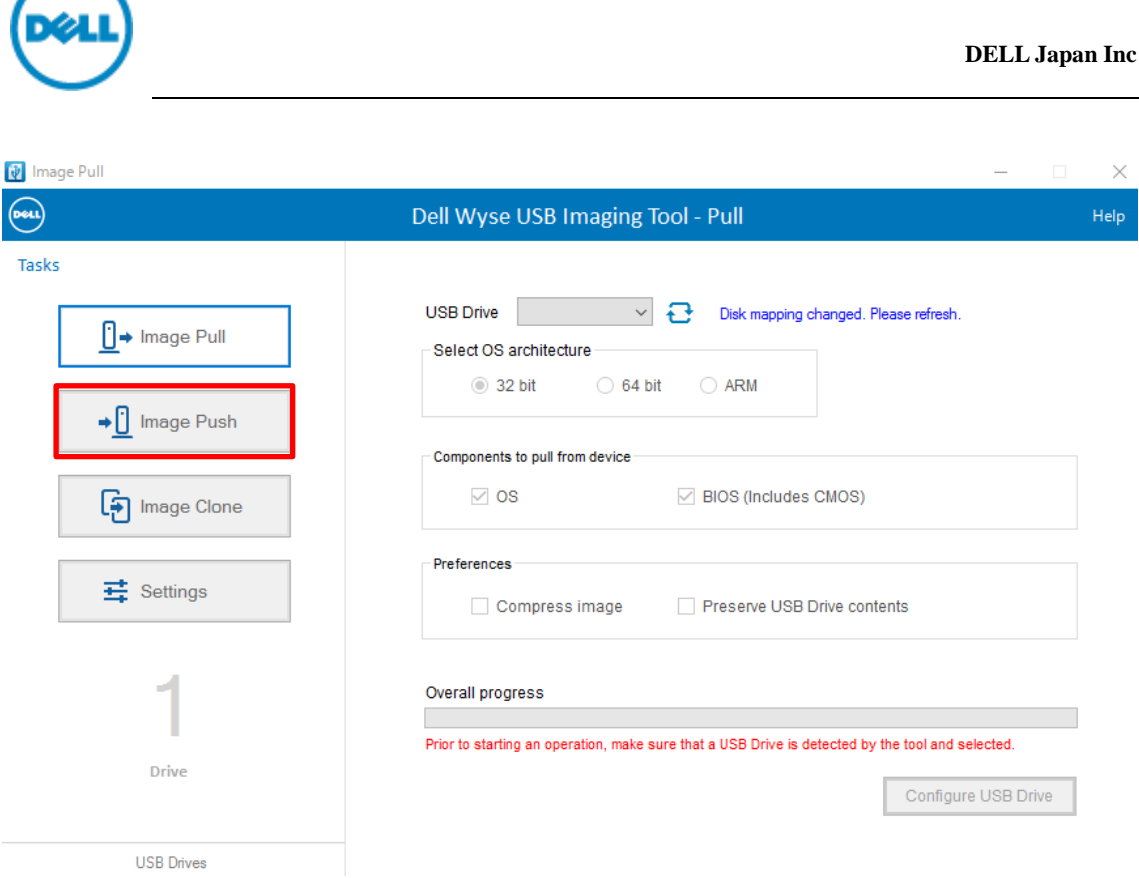

次に右ペインにて下記を設定し、最後に右下の『Configure USB Drive』ボタンをクリックします。

- USB Drive: OS 展開用 USB フラッシュを作業端末に接続し、そのドライブ名を選択します
- Select OS architecture: 32bit とします
- Images on USB: 右上の『+』マークを選択し、手順1で展開したファイルの「xxx.rsp」ファイルを選択します **B** Image Puch  $\overline{a}$

 $\sim$ 

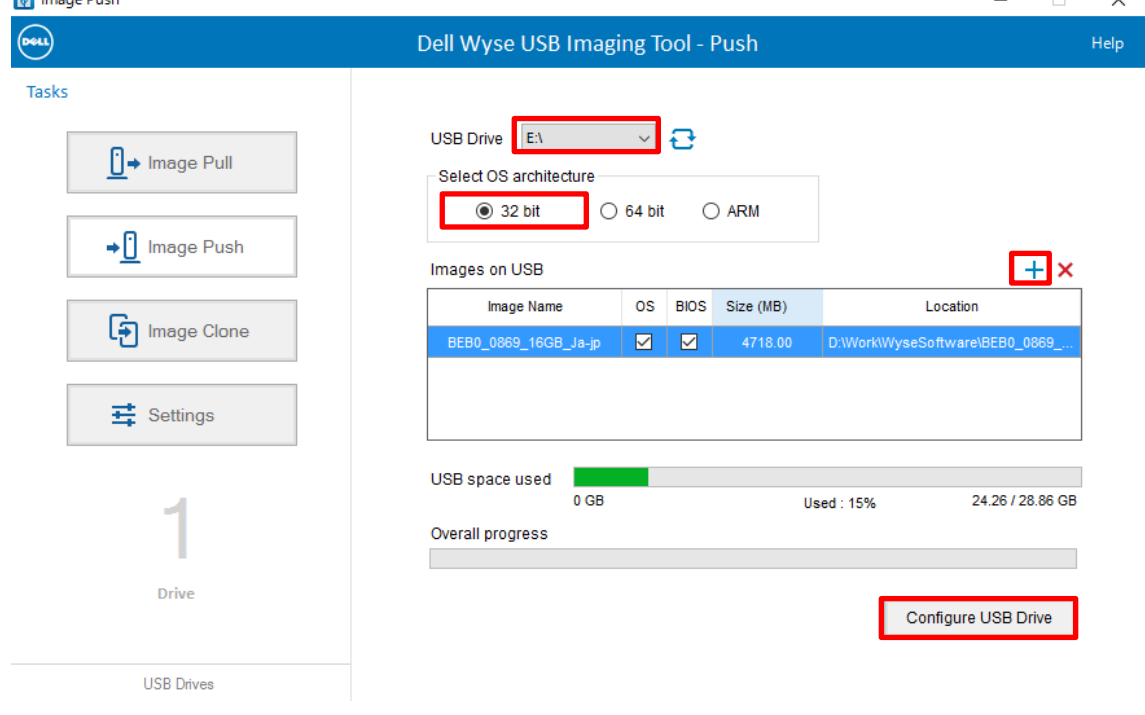

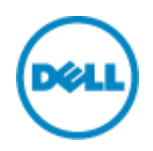

右下に「Successfully configured the USB Drive. USB Drive can be removed」と表示されたら USB フラッシ ュの作成は完了です。

4. OS イメージの導入

手順3で作成した USB フラッシュモジュールからシンクライアント端末へ OS イメージを導入します。 初期状態では USB からのブートが Disable となっているため、シンクライアント端末を起動し、BIOS メニューから USB boot の設定を"Enable" へ変更します。BIOS メニューへの入り方、及び USB ブートさせるための One Time Boot メ ニューへの入り方は以下の通りです。

なお、BIOS メニューへの遷移時に BIOS パスワードを求められる機種がありますが、デフォルトのパスワードは**『Fireport』** となっています。

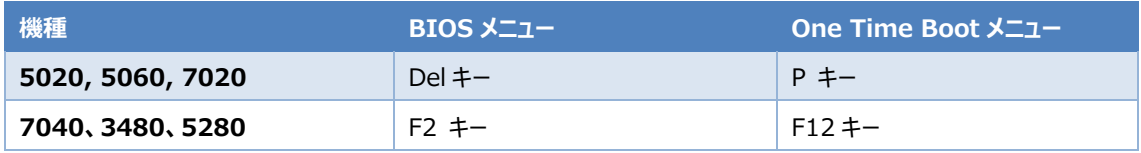

USB ブートに成功すると図1の様な画面が表示されます。「PUSH an Image to device from USB key」を選択し て、Enter を押します。

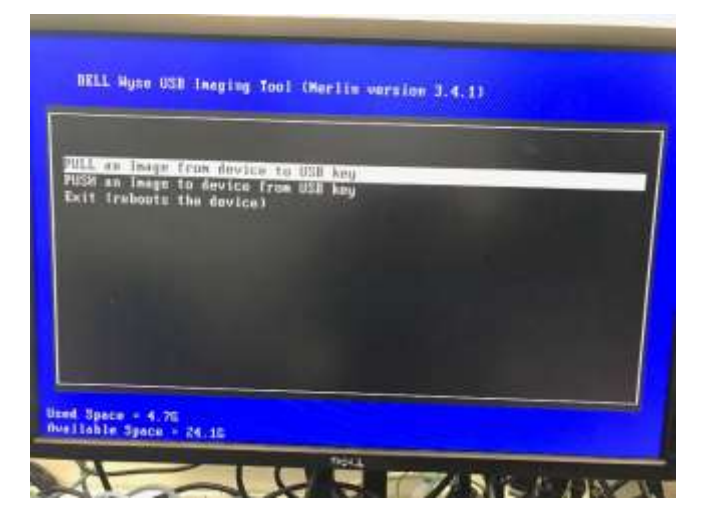

**図 1 USB ブート後の画面①**

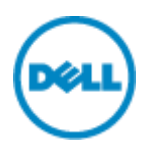

次に図 2 の様な画面が表示されますので、最上段にあるイメージ名を選択し Enter を押します。

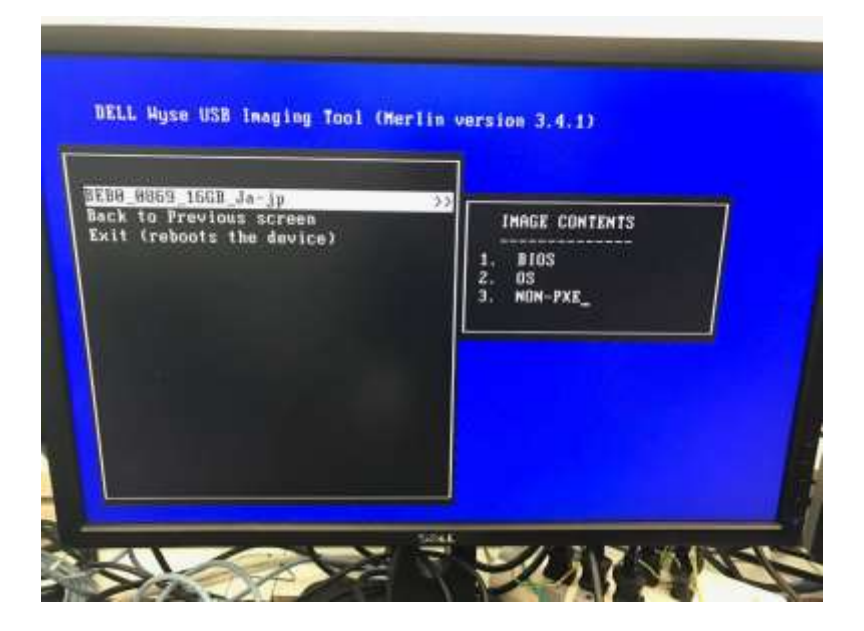

**図 2 USB ブート後の画面②**

最後に図 3 の画面が表示されますので、「YES」を選択し Enter を押します。

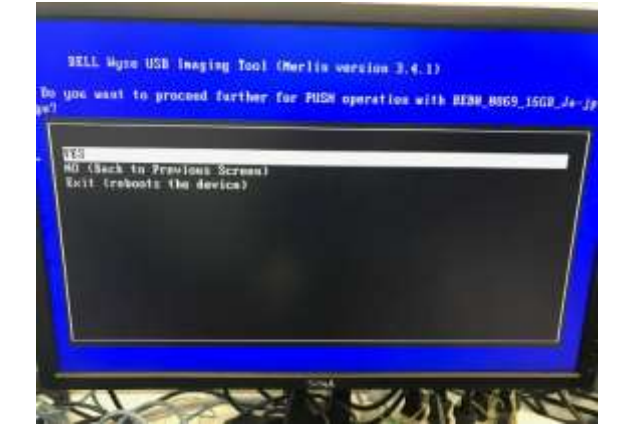

**図 3**

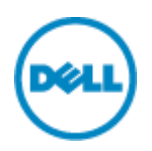

その後は図4の画面が表示され、OS イメージの導入状況が示されます。OS イメージの導入が完了すると図 5 の画面が 表示されますので、USB フラッシュモジュールをシンクライアント端末から取り外し、Enter を押します。

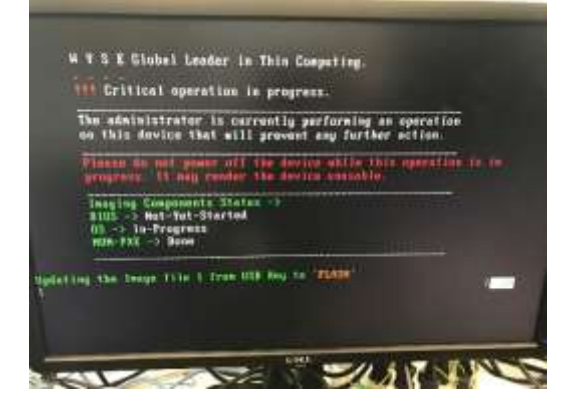

**図 4**

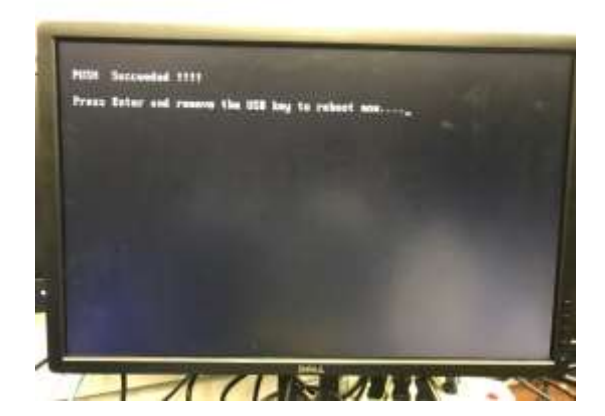

**図 5**

シンクライアント端末は自動的に再起動され、WES の初期化が開始されます。デスクトップが表示された後も、初期化スク リプトが自動実行されている状態のため(図 6)、そのまま触らずに放置します。4 回程度自動的にリブートが行われ、図 6 のように画面上にコマンドプロンプトが表示されなくなり、デスクトップ上に「Citrix Receiver」「Dell Thin Client Application」他が表示されたら初期化は完了です。(機種によって若干表示が異なります)

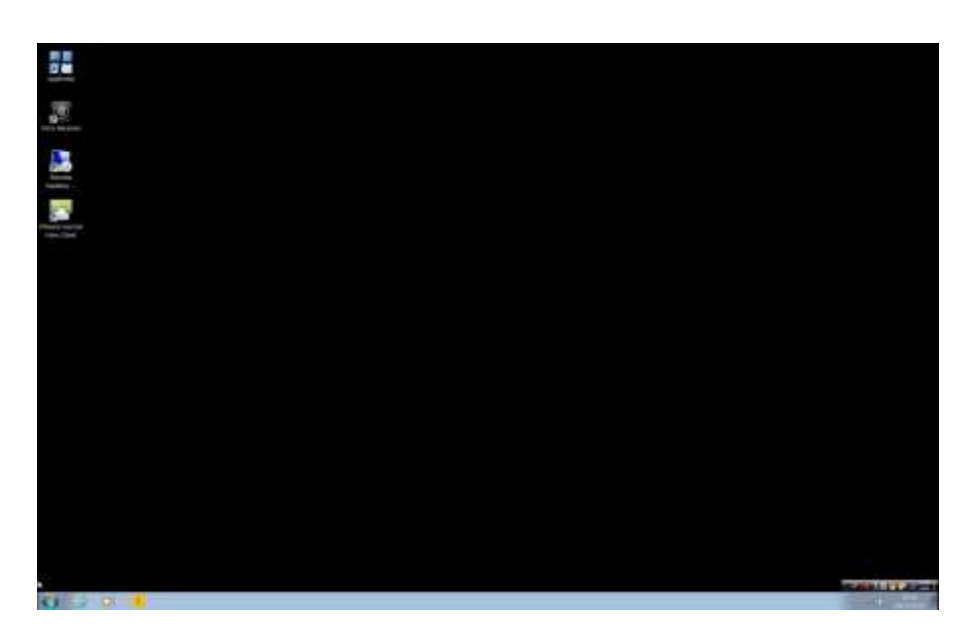

**図 6 初期化完了後**

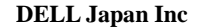

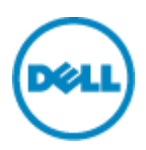

# **展開用 OS イメージの作成**

OS 設定やアプリケーションの導入を済ませた、展開用のキッティング済み OS イメージの取得方法について説明 します。

1. OS イメージの取得準備

OS イメージ取得時間の短縮のため、OS パーティションの縮小を行います。USB Image Tool を利用する場 合は、この操作は必須です。USB Image Tool では FAT32 ファイルシステムを採用しているため、最大 32GB のストレージ容量しか利用することができません。このため、OS パーティションサイズが大きい機種ではこの 容量に収まるように、イメージ取得前にパーティションの縮小操作を行います。(縮小操作を行っても 32GB に 収まらない様であれば、Wyse Device Manager または Wyse Management Suite の利用をご検討くだ さい)

- ① Admin ユーザでサインインし、Unified Write Filter を無効化します
- ② Admin ユーザでサインインします。
- ③ コンピュータの管理ツールを起動し、左ペンにて 「サービスとアプリケーション -> サービス」 を選択し、 中央ペインの 『Optimize drives』 のプロパティを開きます。

×

- ④ スタートアップの種類を「手動」とし、「適用」ボタンを押します。
- ⑤ サービスの状態配下の「開始」ボタンのグレーアウトが外れるので、「開始」をクリックします。

(ローカル コンピューター) Optimize drives のプロパティ

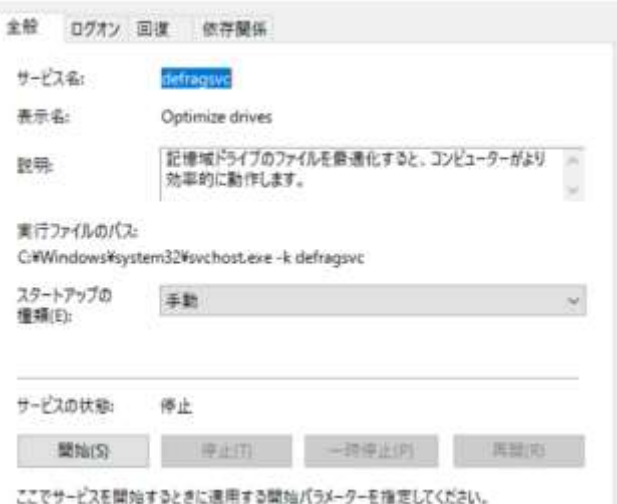

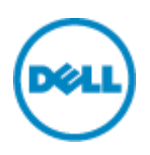

⑥ ディスクの管理ツールを起動します。OS パーティションを右クリックし、「ディスクの縮小」を選択します。

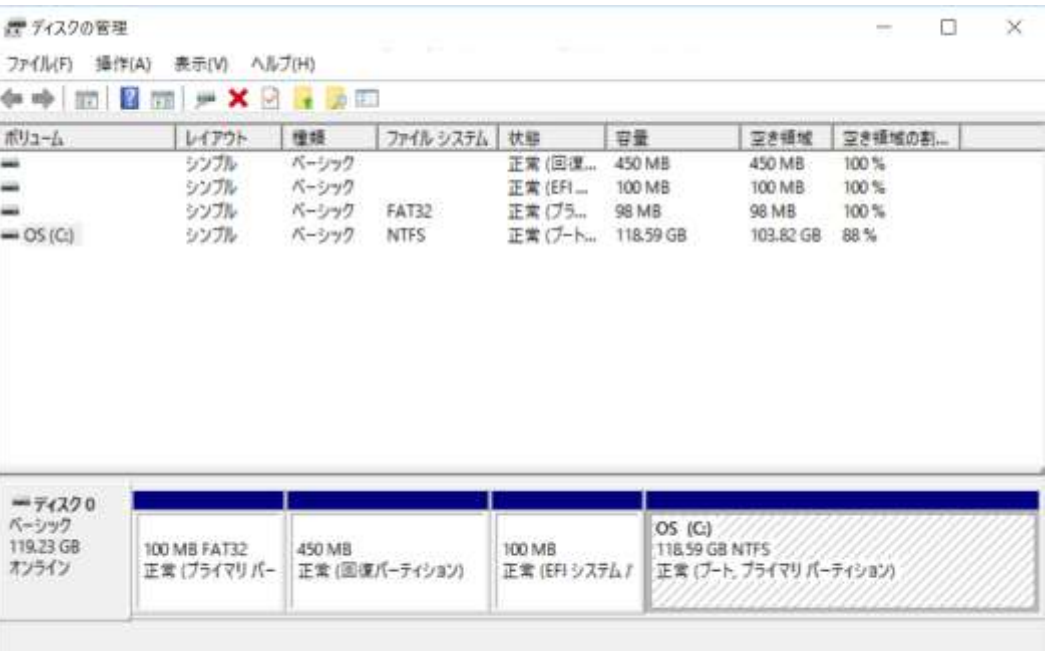

- ⑦ C: の縮小ウィンドウが表示されるので、20GB 位になる様に設定の上、「縮小」ボタンをクリックします。 (デフォルトのままでは容量不足として失敗します)
- ⑧ コンピュータの管理ツールを起動し、サービスとアプリケーション -> サービス し、中央ペインの Optimize drives のプロパティを開きます。
- ⑨ スタートアップの種類を「無効」とします。
- 2. Custom Sysprep(Build\_Master スクリプト)の実行

OS イメージを展開する上で、SID などの固有イメージを初期化する Sysprep の実施を Dell では推奨してお ります。Dell のシンクライアントにはカスタマイズされた Sysprep の実行スクリプト (Build\_Master) があらかじ め用意されております。Custom Sysprep 実行後に、USB Image Tool や Wyse Management Suite, Wyse Device Manager など Dell のイメージ展開用のソリューションよりイメージの吸い上げ、展開を実施くだ さい。

- ① Explorer で C:\Windows\Setup フォルダを開きます。
- ② "Build\_Master" スクリプトを管理者として実行します。下記はスクリプト中に表示される設問への回答例 です。処理が完了すると、システムの電源が落ちます。次回起動時では初期化プロセスが実施されます。

*設問:What would you like to do today(実施目的は?) 回答:1. Custom Sysprep*

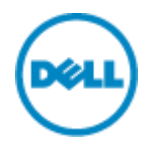

*設問:Do you want to disable HostName Calculation enforcement? (ホスト名の再計 算の強制を行うか?) 回答:N*

*設問:Do you want to Change Admin login password Out Of Box from next?(次 回初期セットアップ時に Admin アカウントのログインパスワードの変更を希望するか?)(ポップアッ プ) 回答:いいえ*

*設問:Do you want to join domain Out Of Box from next deployment? (次回初期セ ットアップ時にドメインへの参加操作を実施するか?)(ポップアップ) 回答:いいえ*

以上